# **麦田充电桩**

**能源管理系统操作及安装手册**

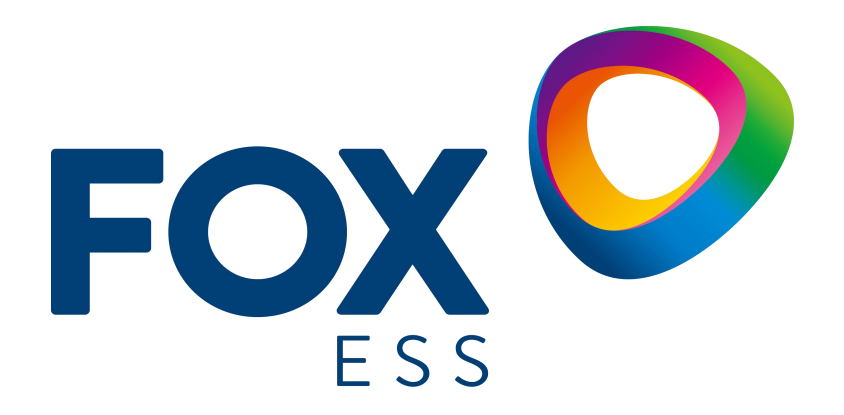

**麦田能源股份有限公司**

#### **版权所有 © 麦田能源股份有限公司 2022 。 保留一切权利。**

非经本公司书面许可,任何单位和个人不得擅自摘抄、复制本文档内容的部分或全部,并不得以任何形式传播。

#### **商标声明**

**FOXO** 

和其他麦田能源商标均为麦田能源股份有限公司的商标。

本文档提及的其他所有商标或注册商标,由各自的所有人拥有。

#### **注意**

您购买的产品、服务或特性等应受麦田能源公司商业合同和条款的约束,本文档中描述的全部或部分产品、服务或特性可 能不在您的购买或使用范围之内。除非合同另有约定,麦田能源公司对本文档内容不做任何明示或暗示的声明或保证。

由于产品版本升级或其他原因,本文档内容会不定期进行更新。除非另有约定,本文档仅作为使用指导,本文 档中的所 有陈述、信息和建议不构成任何明示或暗示的担保。

# **麦田能源股份有限公司**

地址: 浙江省温州市龙湾区空港新区金海三道 939 号

网址:WWW.FOX-ESS.COM

# <span id="page-2-0"></span>**能源管理系统操作及安装手册**

\*本手册概述了麦田能源充电桩负载均衡和光伏联动的应用程序配置、安装说明和工作模式说明。

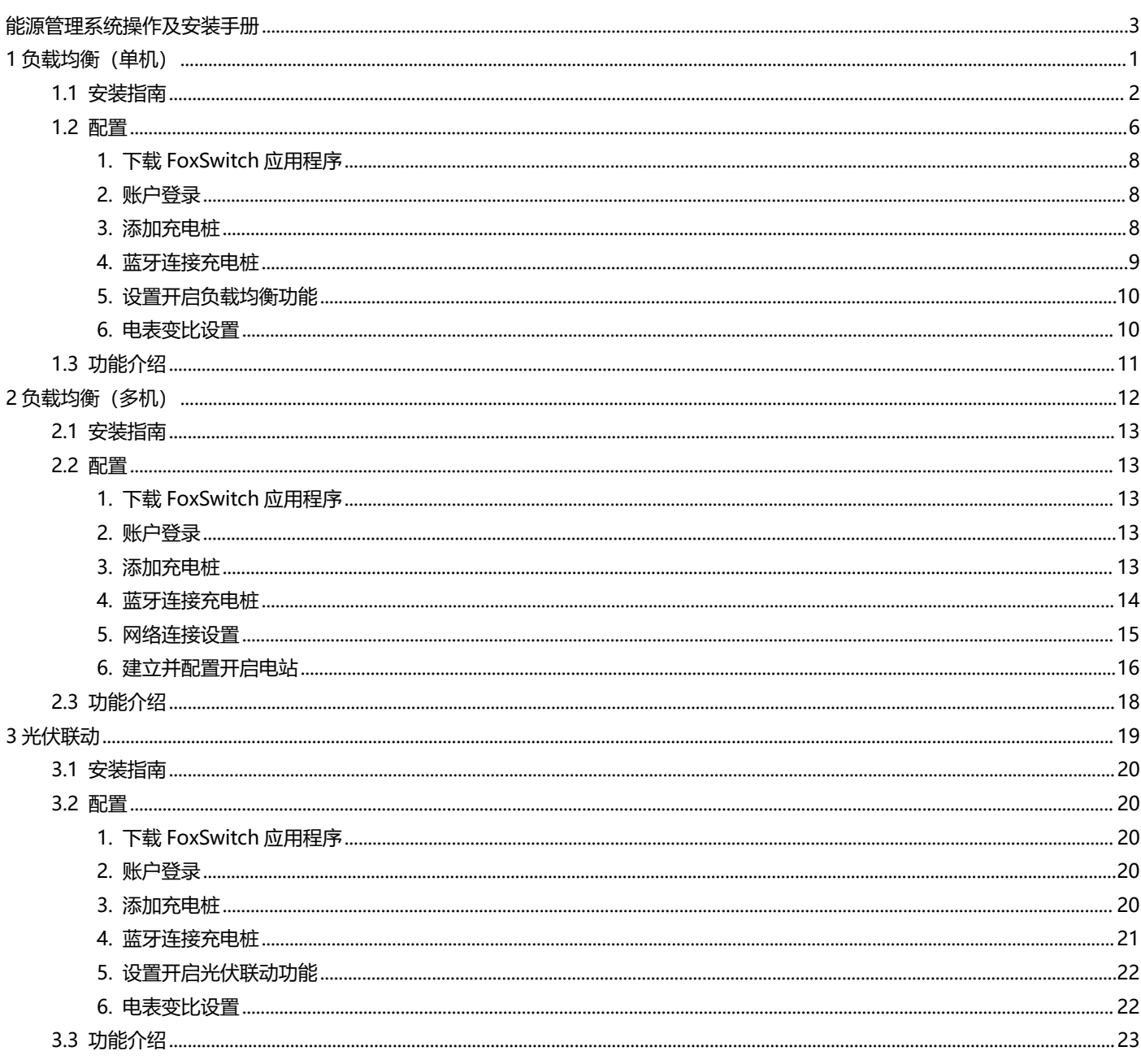

# <span id="page-4-0"></span>1 负载均衡(单机)

单机负载均衡适用于单个充电桩与其它负载共用电源的情况。

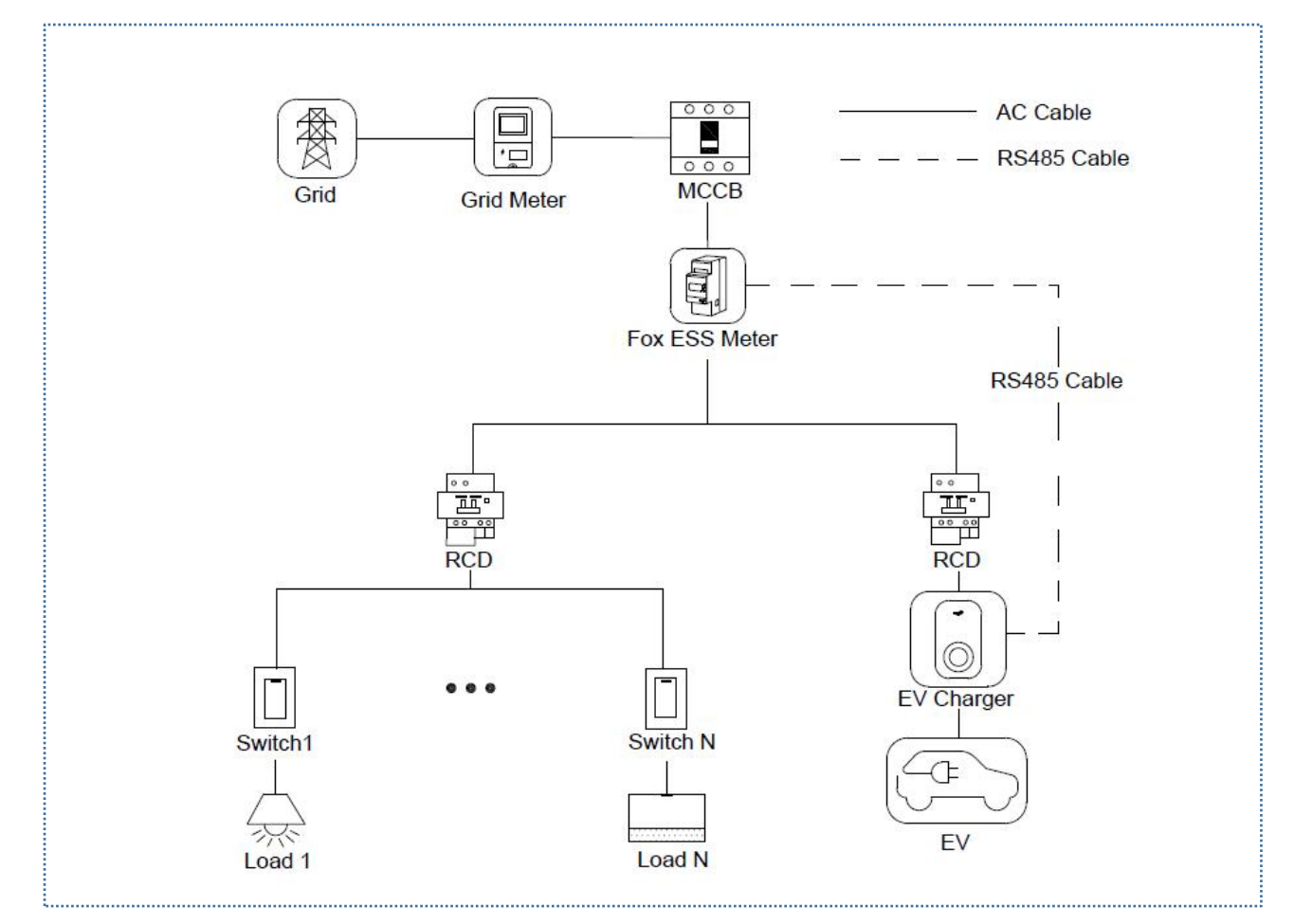

# 单机负载均衡系统接线图

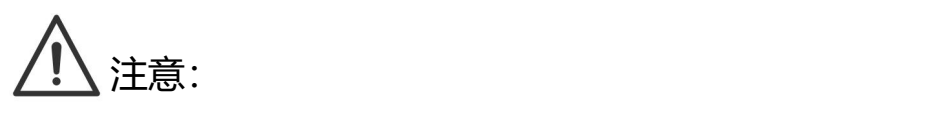

1. 为符合相关漏电保护标准,请至少使用 A 型 RCD 或符合当地标准的同等漏电保护 器。

<span id="page-4-1"></span>2. 必须由具有资质的人员按照当地法规进行安装。

# <span id="page-5-0"></span>**1.1 安装指南**

RS485 通讯接线

充电桩和电能表之间需要使用 RS485 线缆建立通讯。

为了节省购买电能表的时间,建议您向当地经销商购买以下交流电能表。

- 单相电能表≤60A:DDSU666 5(60)。
- 三相电能表≤80A:DTSU666 5(80)。
- 三相电能表≤200A:DTSU666 1.5(6)。
- 三相电能表≤200A:DTSU666 (双 RS485)

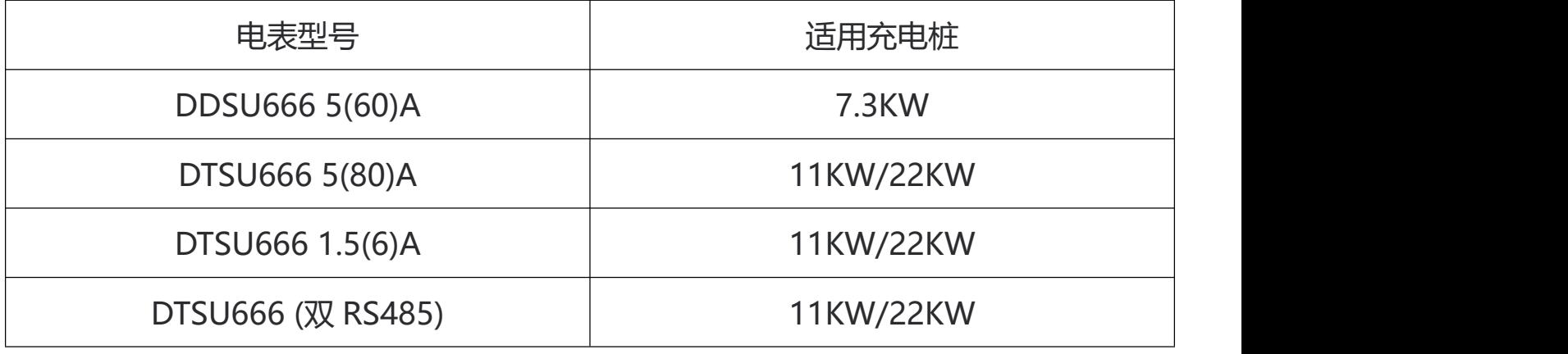

#### **电表选择推荐表**

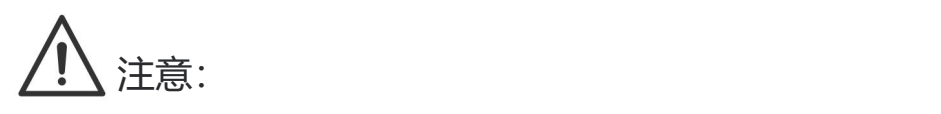

1. DTSU666 (双 RS485) 电表总电流小于 80A 时可选择直连接入电路, 总电流大于 80A 时需要使用 CT 接入电路, 且需要在电表设置接入方式为 CT 接入, 具体设置 方法请查看电表手册;Fox ESS 品牌逆变器可与充电桩共用此电表。

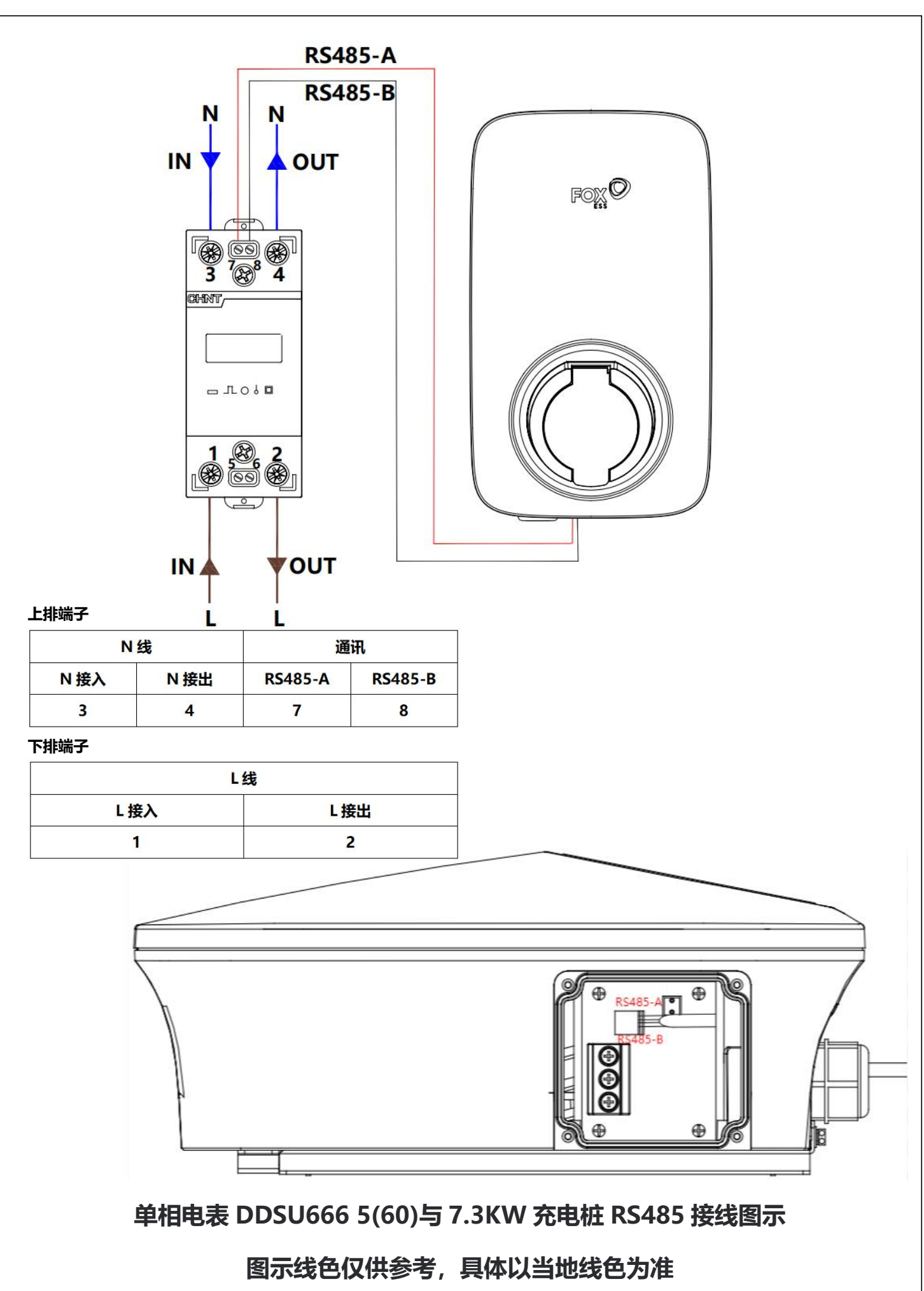

3

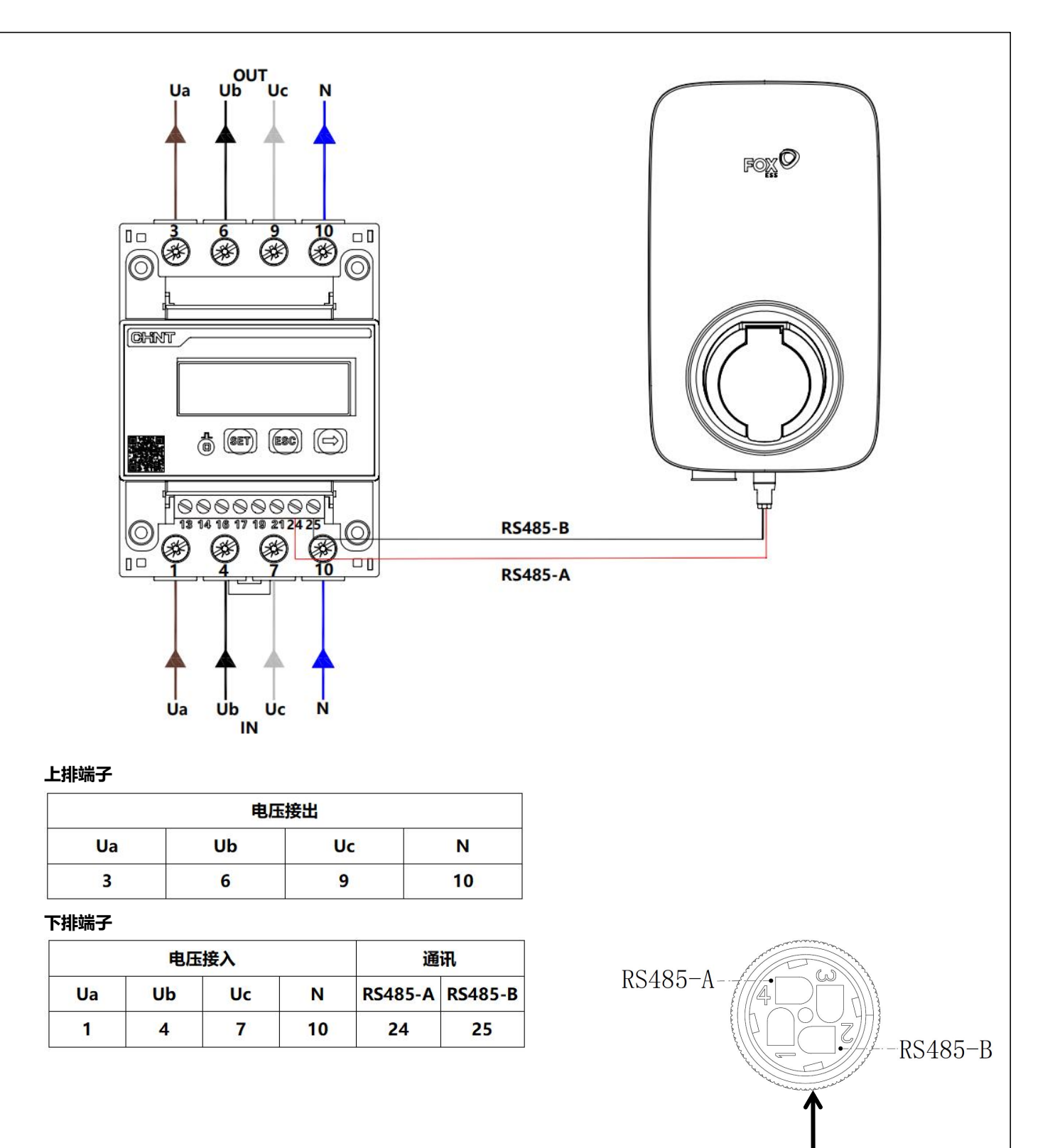

#### **图示线色仅供参考,具体以当地线色为准**

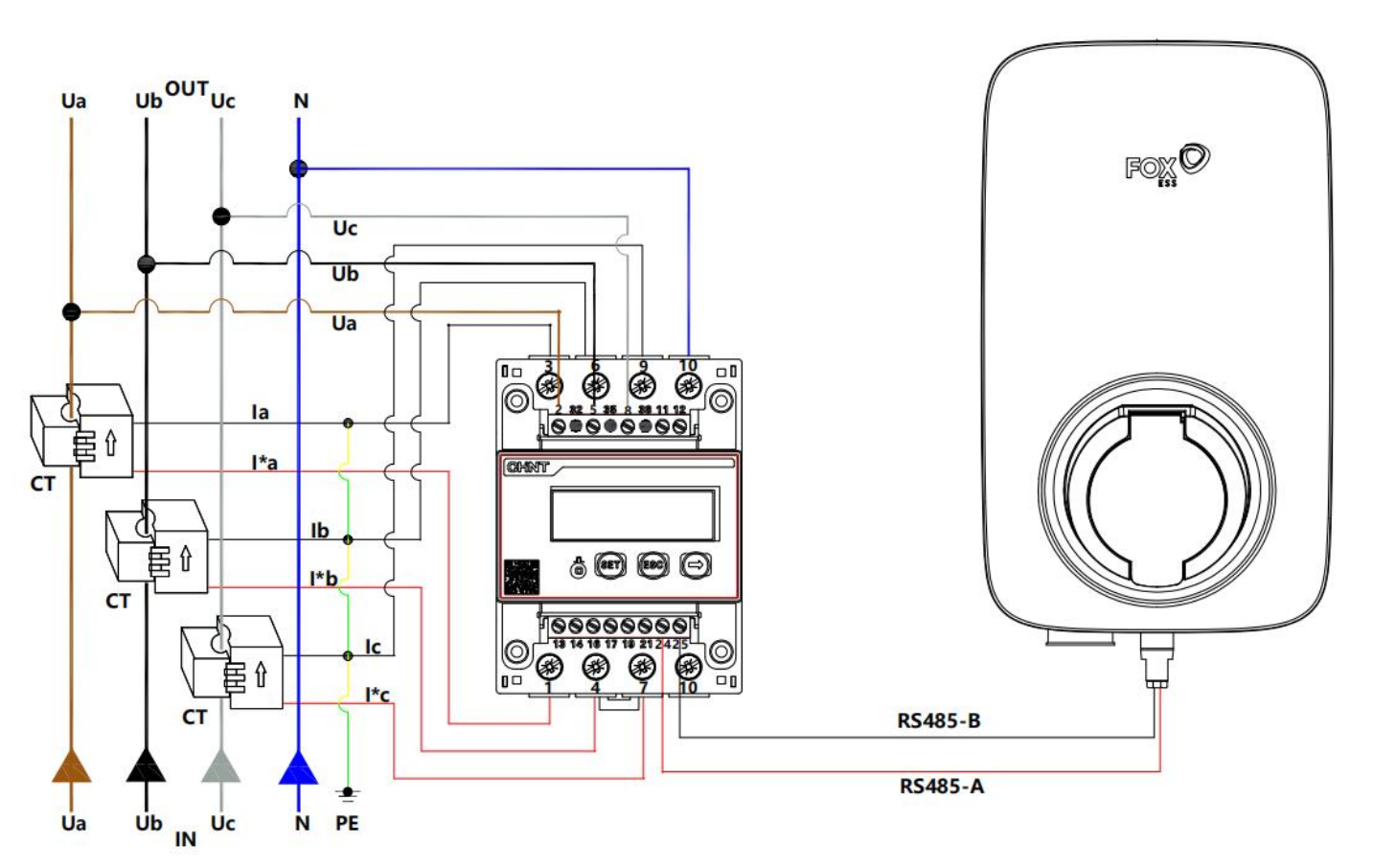

#### **上排端子**

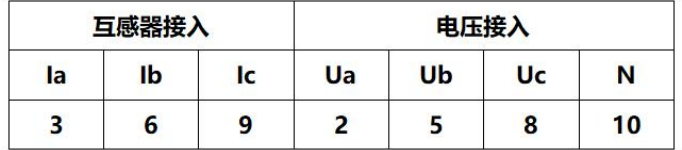

#### **下排端子**

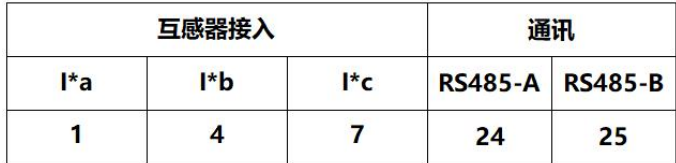

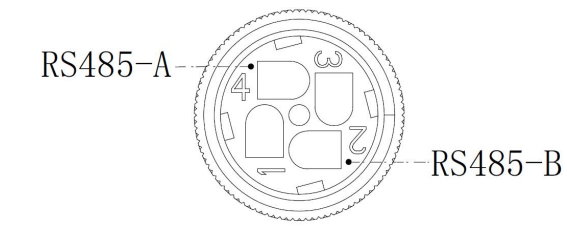

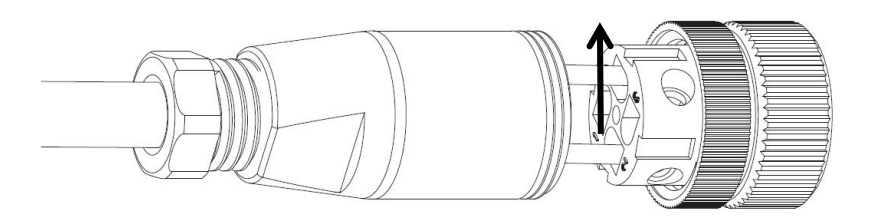

**三相电表 DTSU666 1.5(6)与 11/22KW 充电桩 RS485 接线图示**

# **图示线色仅供参考,具体以当地线色为准**

<span id="page-9-0"></span>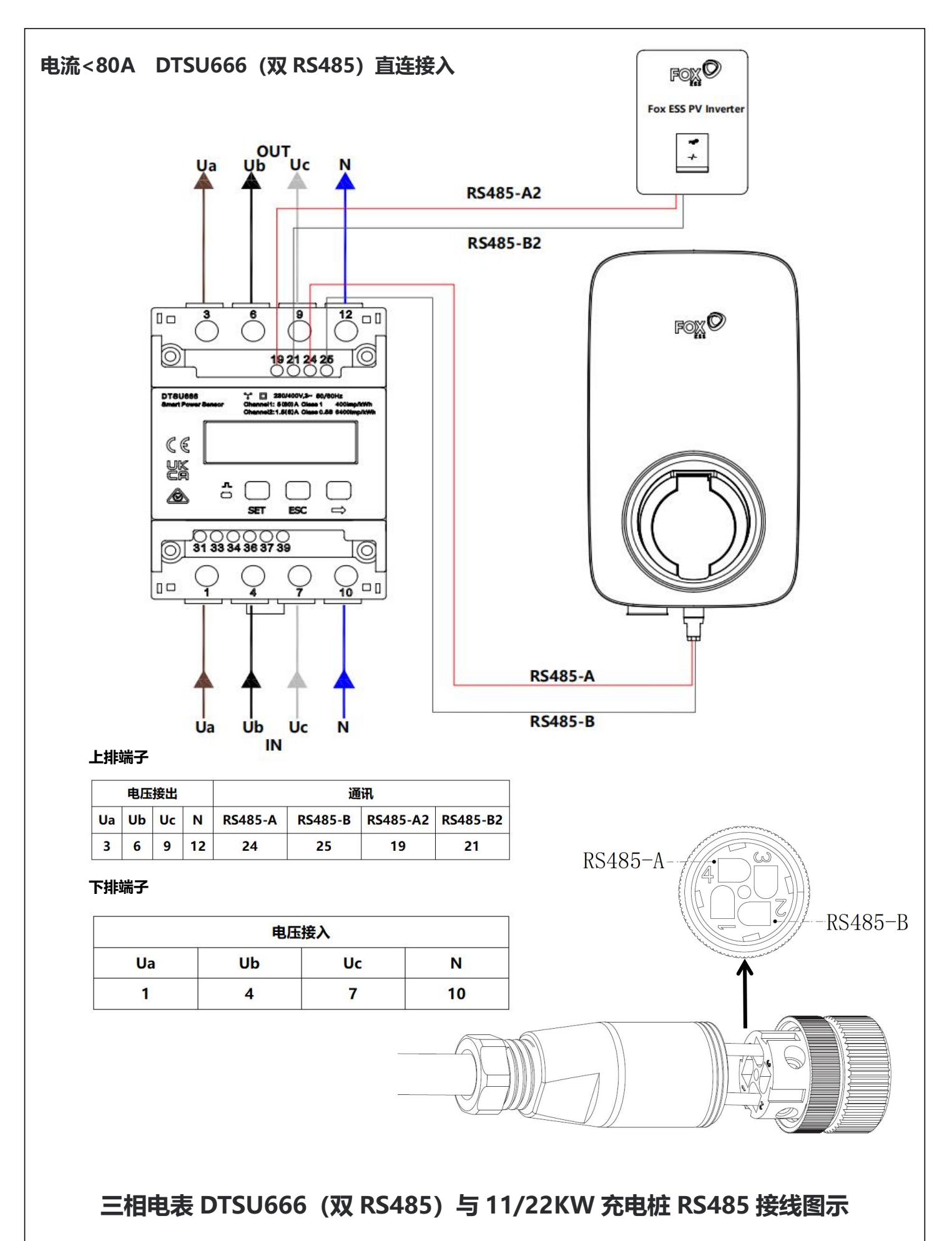

**图示线色仅供参考,具体以当地线色为准**

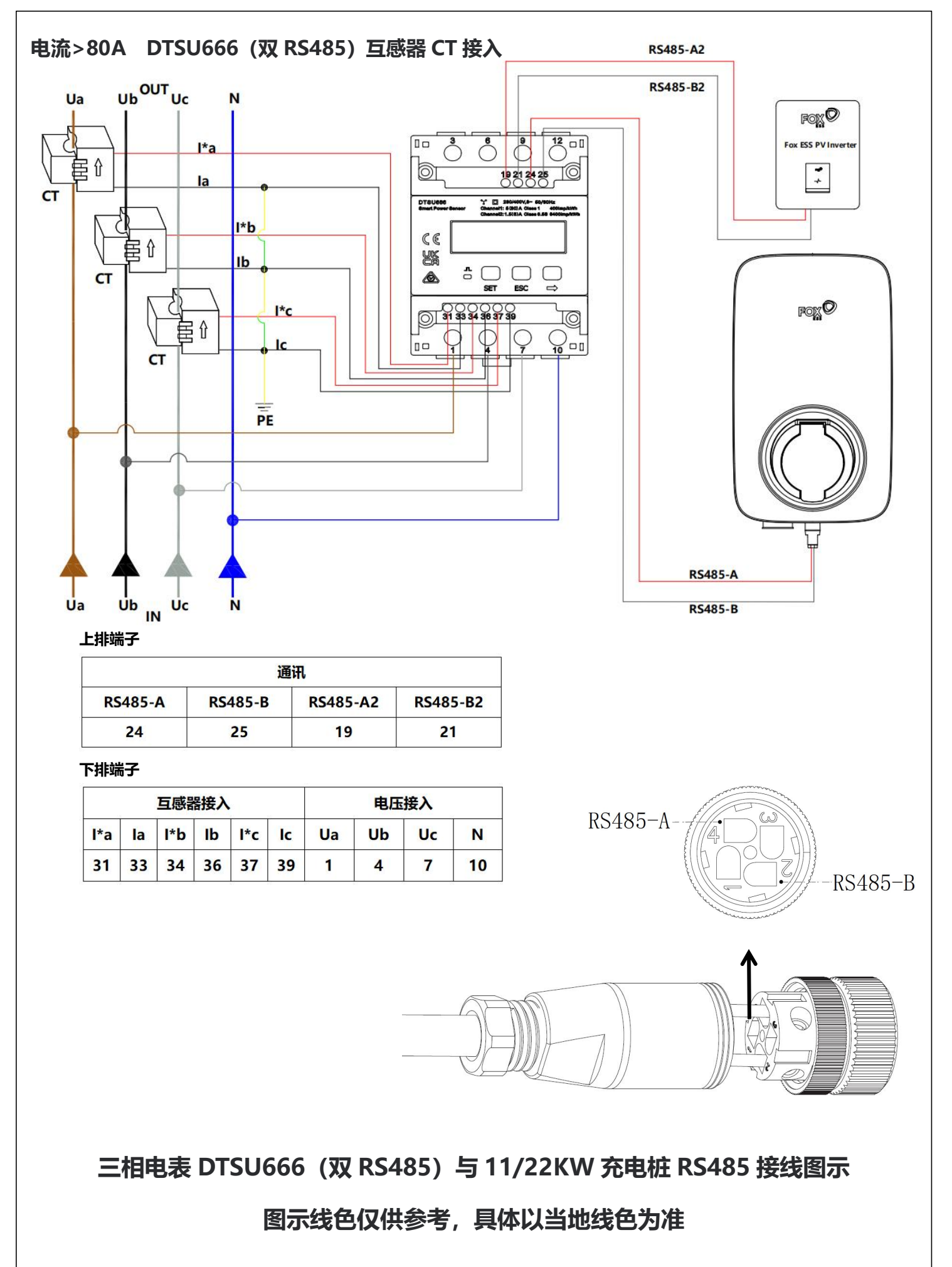

根据系统接线图安装并连接好所有单元后,请按照以下步骤通过 FoxSwitch 应用 程序打开单机负载均衡功能。

<span id="page-11-0"></span>1. 下载 FoxSwitch 应用程序

前往 App Store 或 Google Play 搜索"FoxSwitch"下载安装 APP。

<span id="page-11-1"></span>2. 账户登录

请使用您的账户和密码登录 FoxSwitch,若您没有账户请先注册然后登录账户。

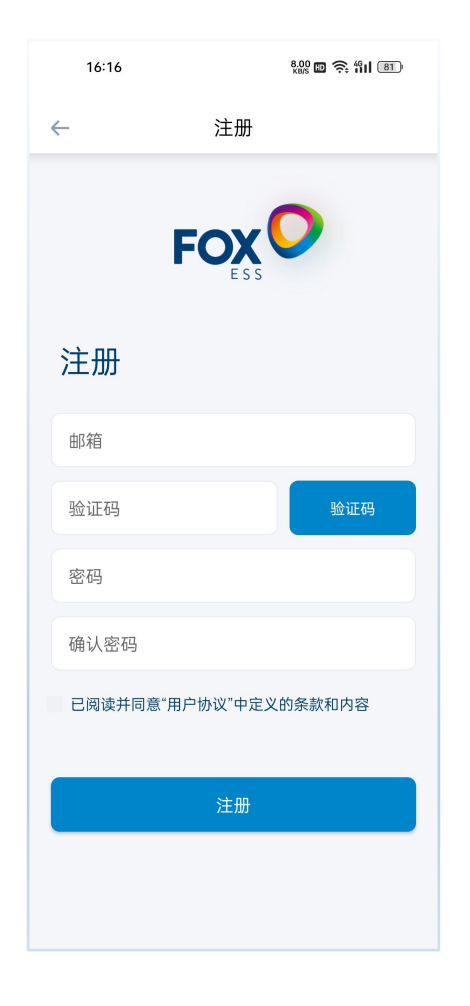

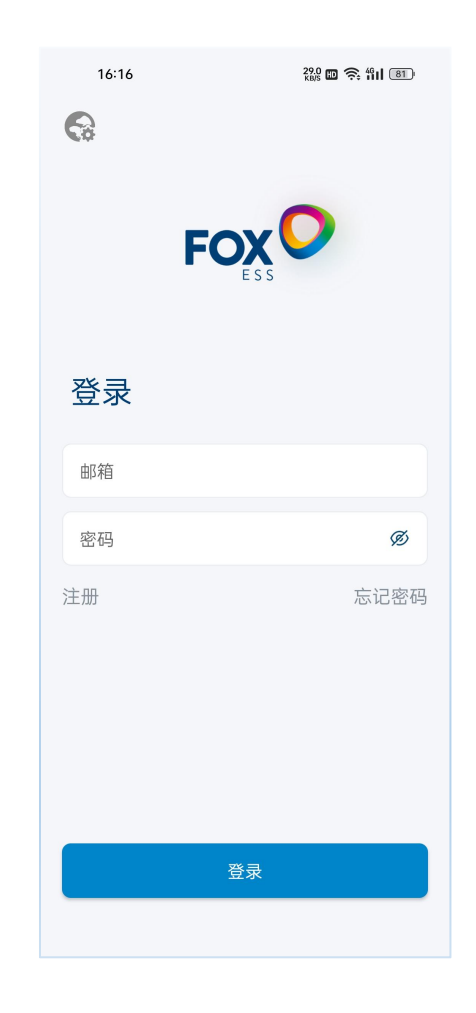

<span id="page-11-2"></span>3. 添加充电桩

点击添加按钮进入充电桩添加界面,您可直接扫描充电桩机身二维码或手动输入

SN 然后命名充电桩点击提交即可添加成功。

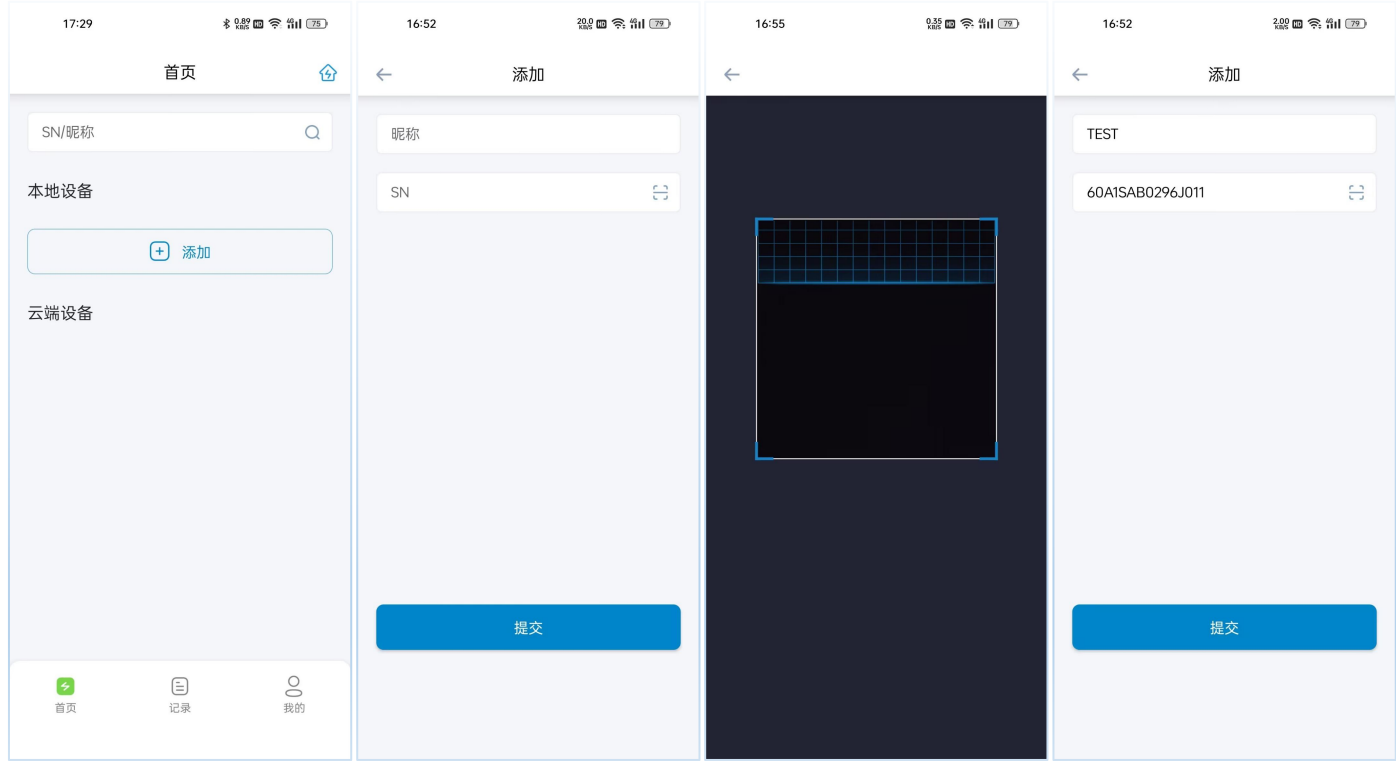

### <span id="page-12-0"></span>4. 蓝牙连接充电桩

新添加的充电桩将显示在本地设备列表,点击新添加充电桩的蓝牙图标,即可讲 入该充电桩控制界面。

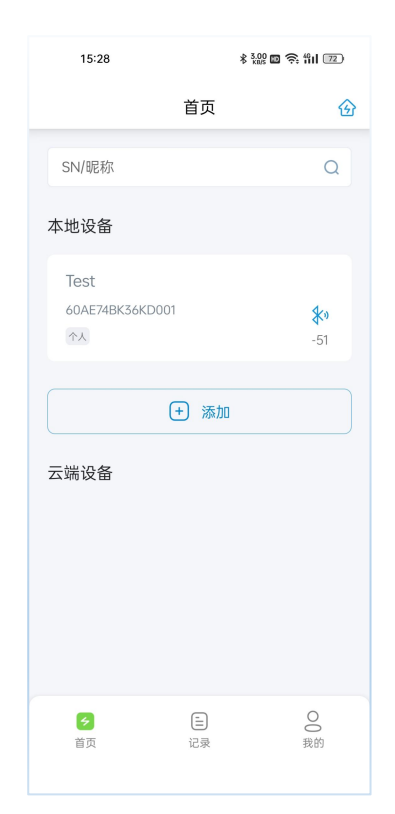

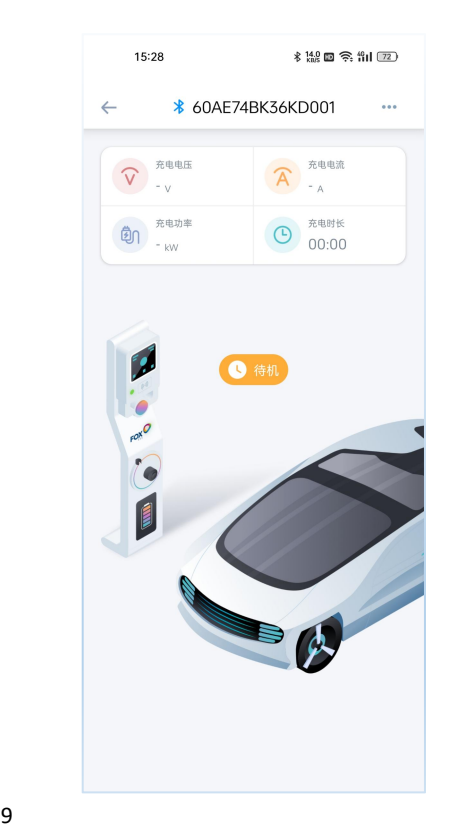

#### <span id="page-13-0"></span>5. 设置开启负载均衡功能

在充电桩控制界面点击右上角按钮,选择设置菜单进入充电桩设置界面,打开 负载均衡开关,配置负载均衡限制电流参数完成负载均衡配置。

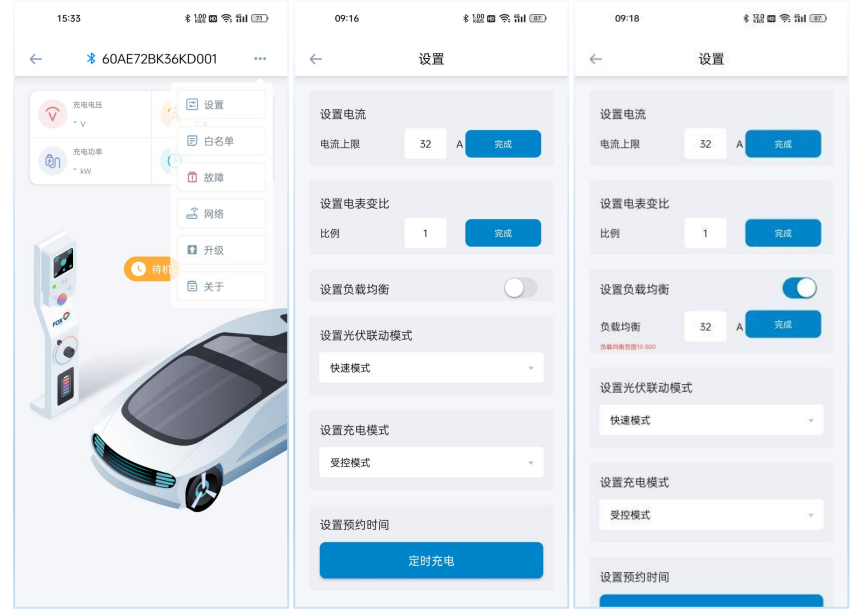

\* 设置负载均衡阈值电流数值应小于断路器(MCCB)的额定电流,负载均衡电 流参数设置区间为 10~300A。

<span id="page-13-1"></span>6. 电表变比设置

根据安装的电表类型请设置对应的电表变比,直连电表默认设置为 1,CT 电表请 根据 CT 对应的比值进行设置。

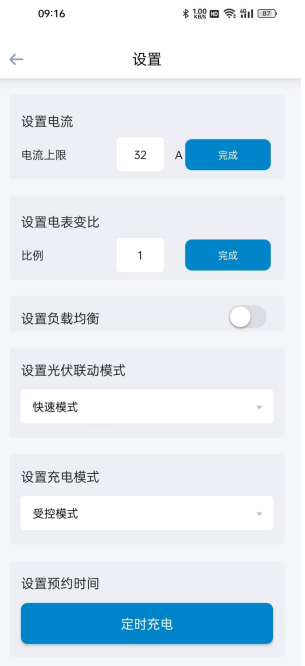

<span id="page-14-0"></span>通过 FoxSwitch 开启负载均衡功能,充电桩即可通过 Fox ESS 电表实时获取家庭 负载的电流数据,根据负载均衡设置的电流阈值实时调节充电桩的充电电流。

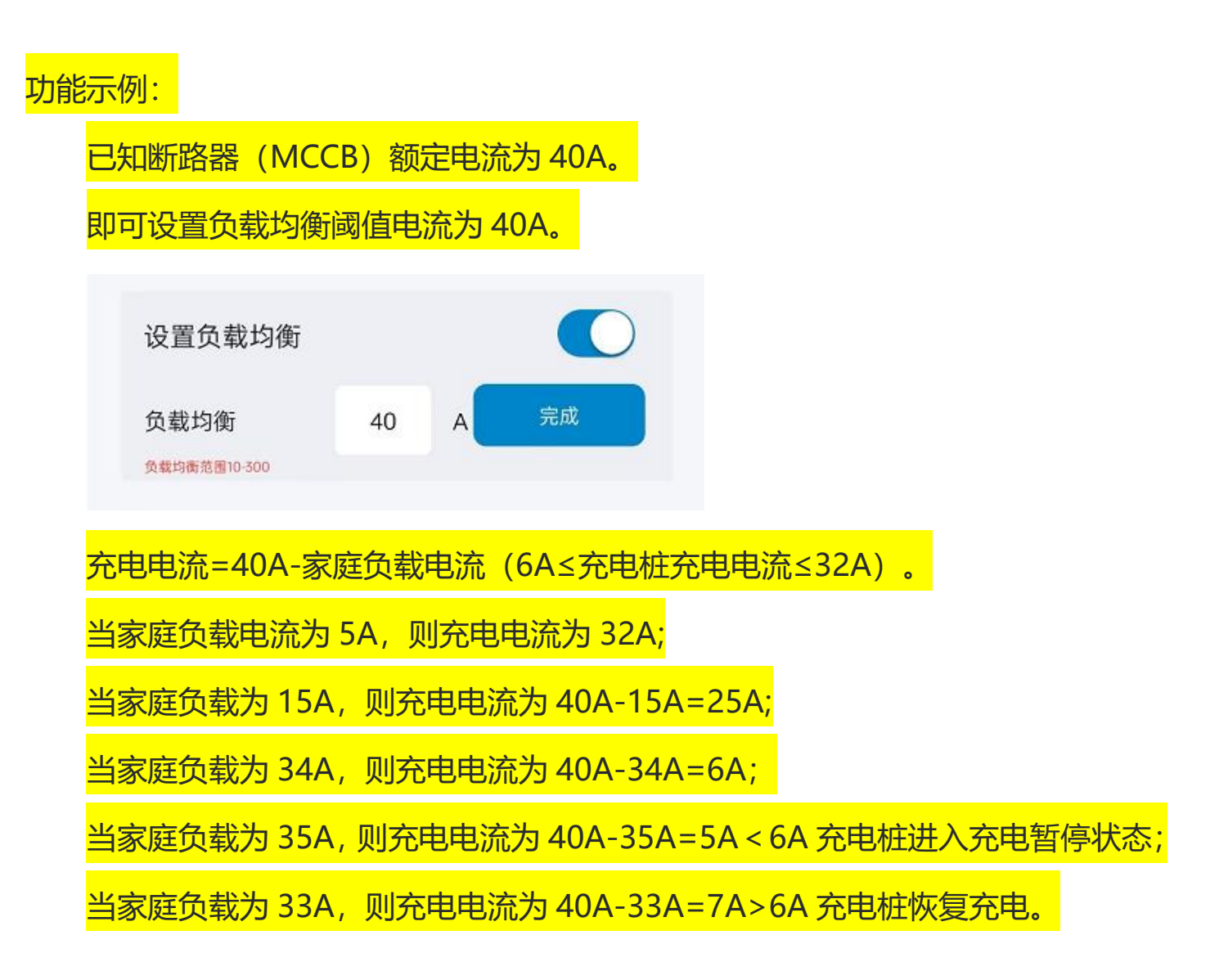

## 根据相关标准充电桩的最小启动电流为 6A。

# <span id="page-15-0"></span>2 负载均衡(多机)

多机负载均衡适用于多个充电桩与其它负载共用电源的情况。

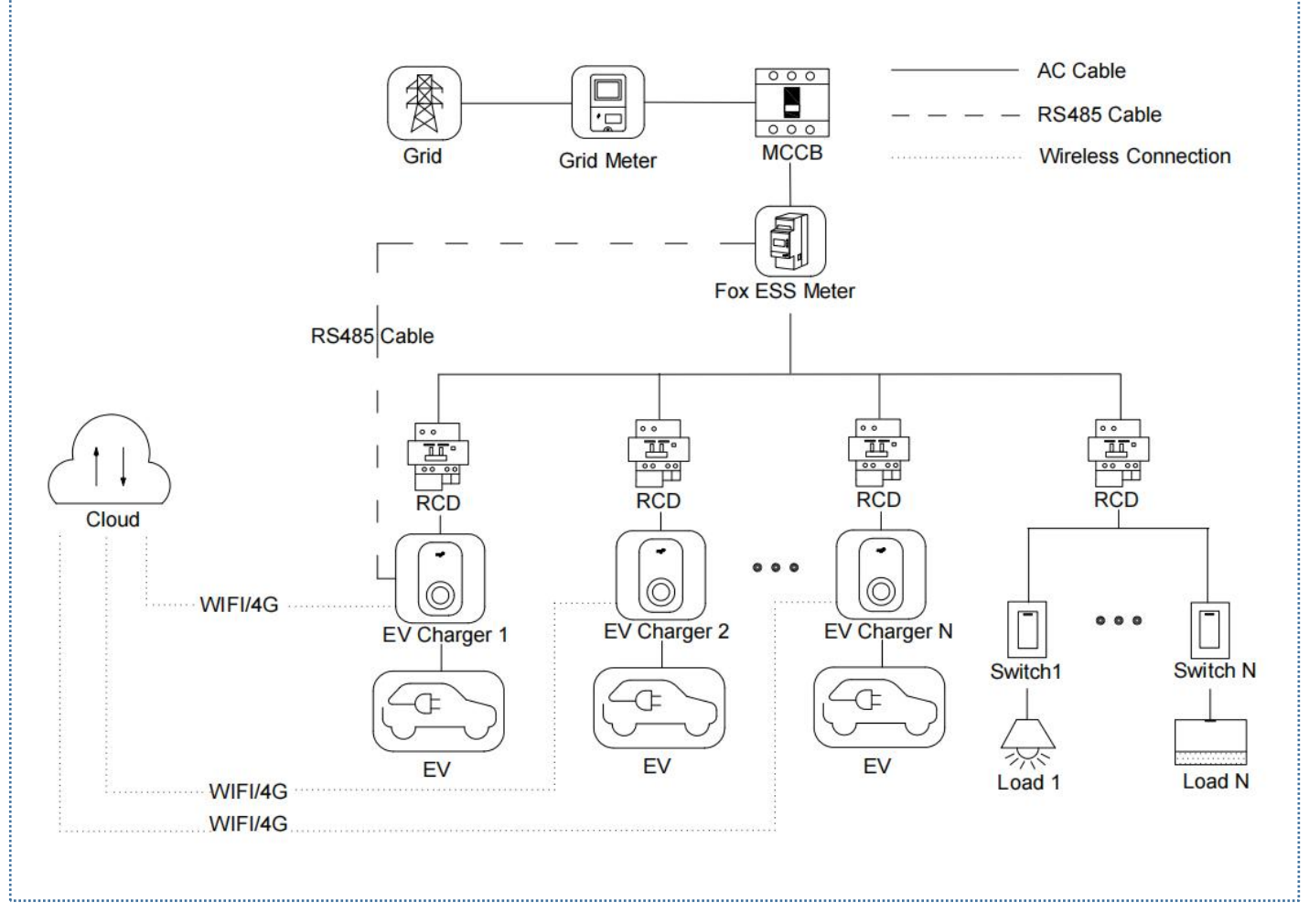

## 多机负载均衡系统接线图

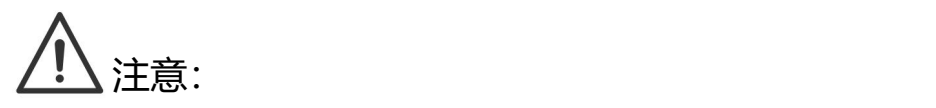

- 1. 为符合相关漏电保护标准,请至少使用 A 型 RCD或符合当地标准的同等漏电保护 器。
- 2. 必须由具有资质的人员按照当地法规进行安装。

# <span id="page-16-0"></span>**2.1 安装指南**

RS485 通讯接线

使用的电表和 RS485 接线方式都是相同的,这里不在详细说明,详细接线信息请 参阅章节 [1.1](#page-4-1) 中的接线说明。

# <span id="page-16-1"></span>**2.2 配置**

根据系统接线图安装并连接好所有单元后,请按照以下步骤通过 FoxSwitch 应用 程序打开站级负载均衡功能。

<span id="page-16-2"></span>1. 下载 FoxSwitch 应用程序

前往 App Store 或 Google Play 搜索"FoxSwitch"下载安装 APP。

<span id="page-16-3"></span>2. 账户登录

请使用您的账户和密码登录 FoxSwitch,若您没有账户请先注册然后登录账户。

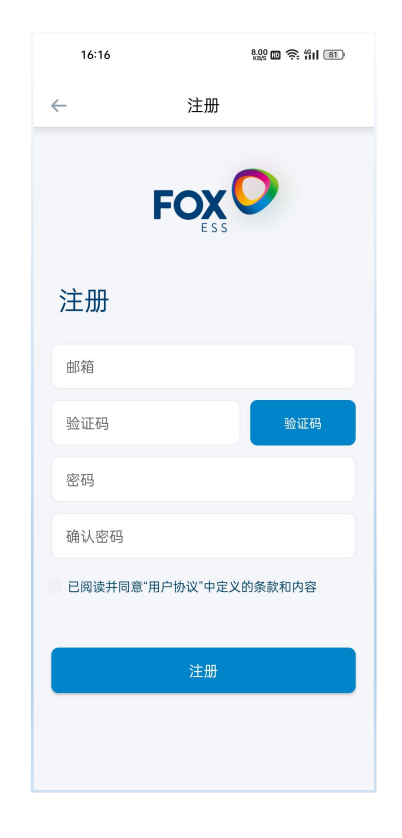

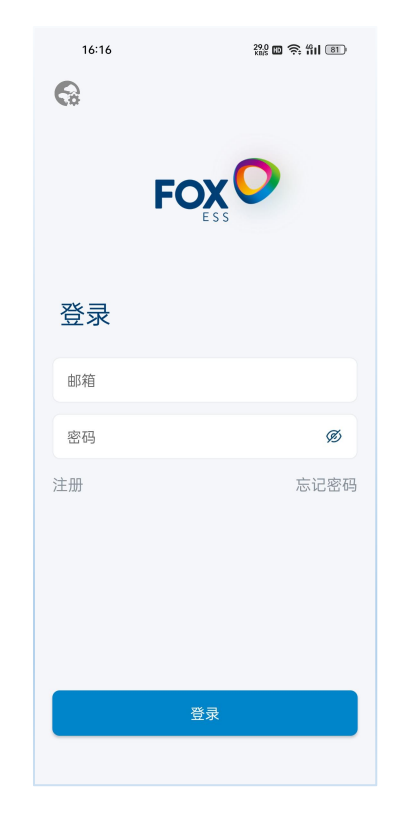

<span id="page-16-4"></span>3. 添加充电桩

点击添加按钮进入充电桩添加界面,您可直接扫描充电桩机身二维码或手动输入 SN 码然后命名充电桩点击提交即可添加成功。

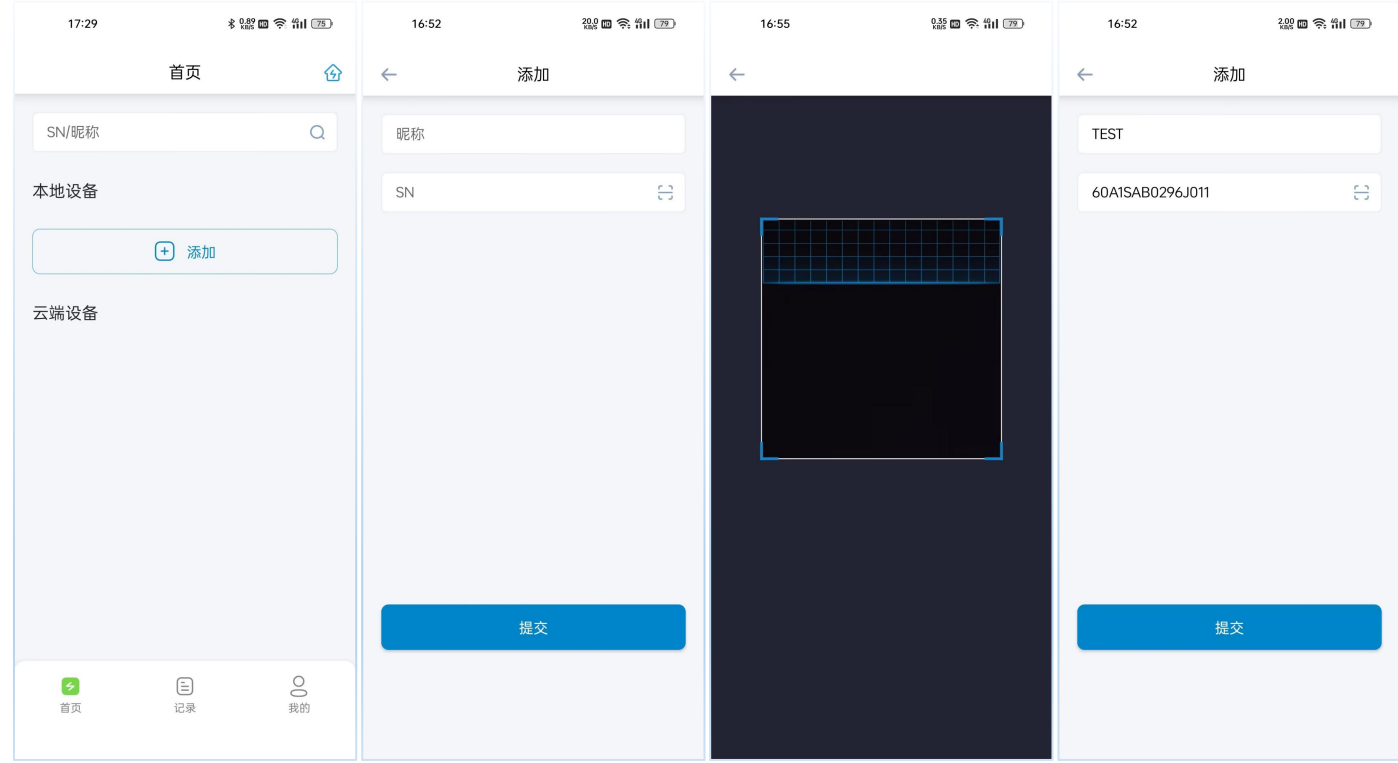

#### <span id="page-17-0"></span>4. 蓝牙连接充电桩

新添加的充电桩将显示在本地设备列表,点击新添加充电桩的蓝牙图标,进入充 电桩控制界面。

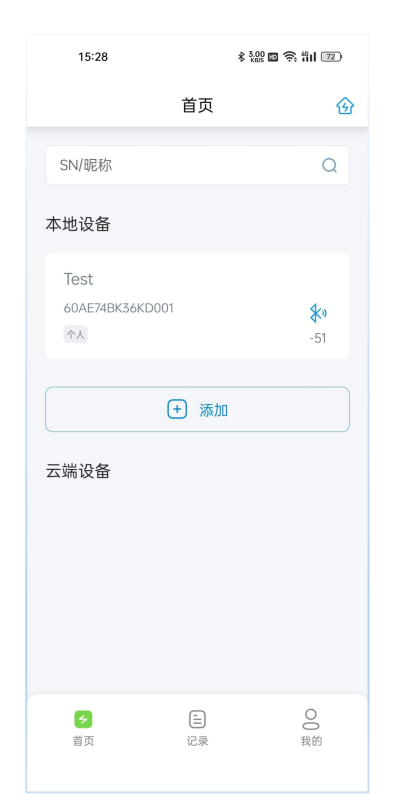

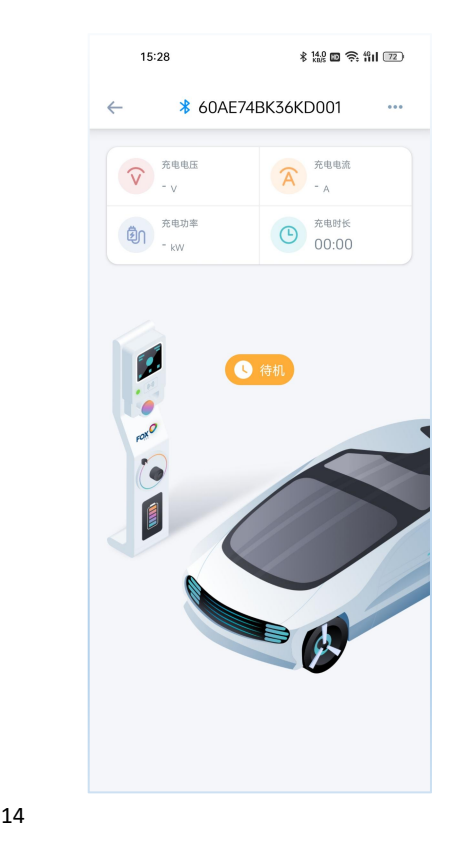

#### <span id="page-18-0"></span>5. 网络连接设置

在充电桩控制界面点击右上角按钮,选择网络设置菜单进入充电桩网络设置界面, 点击顶部 WIFI 参数设置按钮并输入您的 WIFI 名称和密码, 然后点击设置按钮完成 WIFI 网络设置;若您的充电桩包含 4G 网络配置, 可以点击顶部 4G 参数设置按钮然 后直接点击设置按钮完成 4G 网络设置。

为保证网络配置的稳定性建议您配置网络之后断电重启充电桩,网络设置成功之 后充电桩将显示在云端设备列表。

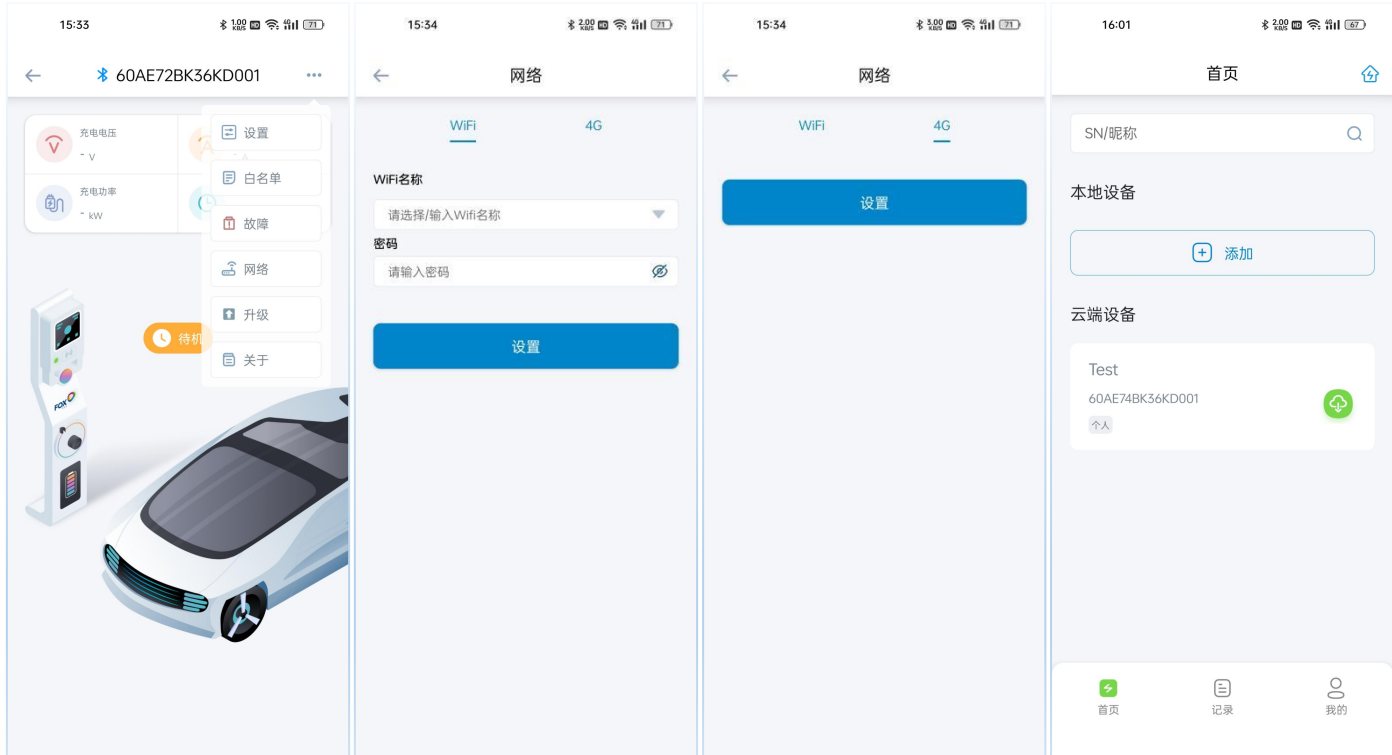

#### \* 剩余充电桩网络配置请重复步骤 3-5 完成网络连接设置。

<span id="page-19-0"></span>6. 建立并配置开启电站

(1) 点击 APP 主页右上角的电站图标进入我的电站界面, 点击右上角的"+"图标并在 弹出的对话框输入电站名称然后点击确认按钮建立电站。

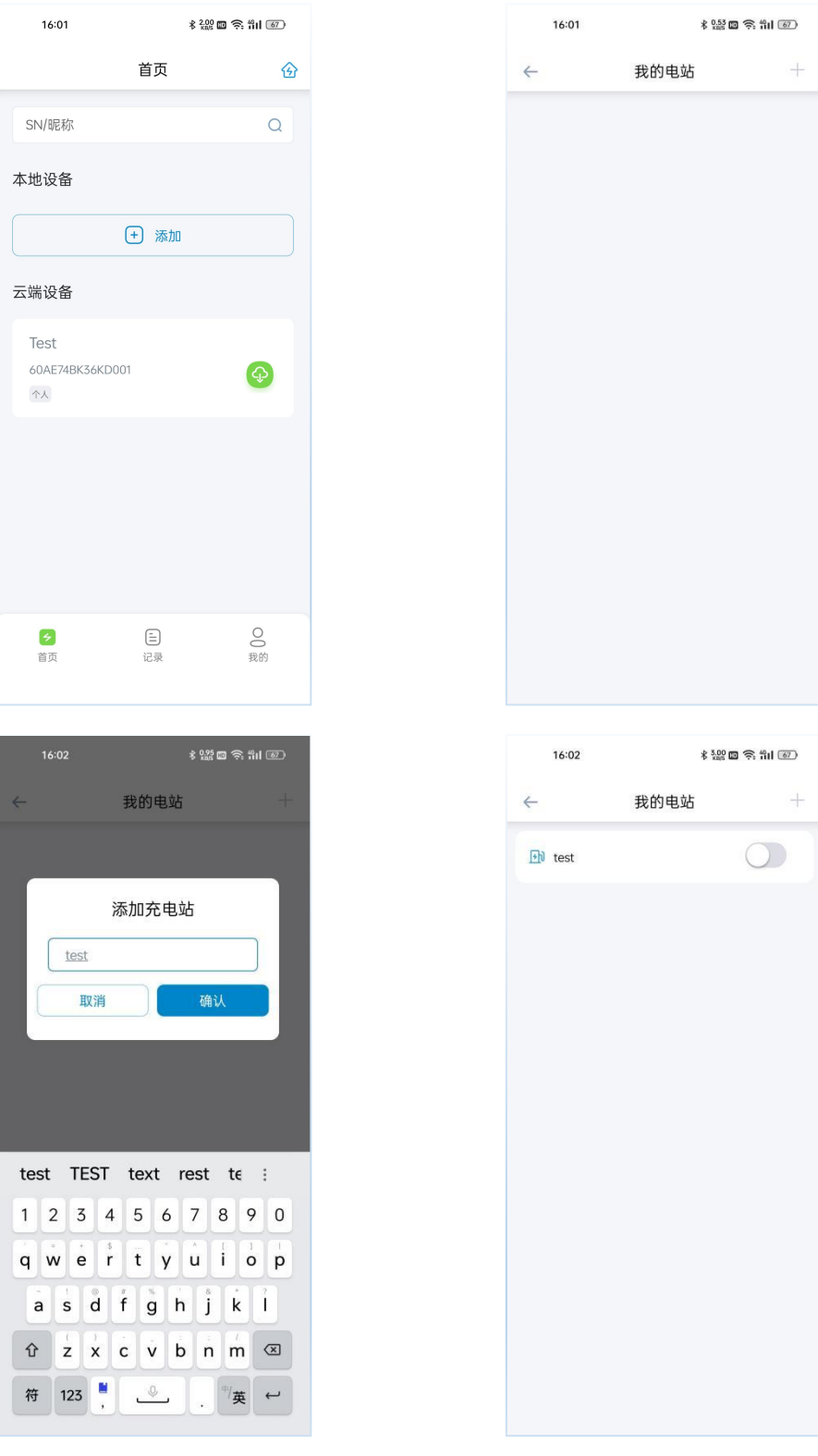

(2) 点击新建的电站进入电站设置界面,设置该电站的电流阈值,设置值应小于断路器

(MCCB)的额定电流;根据安装的电表类型设置对应的电表变比,直连电表默认 设置为 1, CT 电表请根据 CT 对应的比值进行设置; 点击设备列表右侧的"+"图 标,然后选择需要添加至该电站的充电桩 SN 点击确认按钮, 将充电桩添加至该电 站;最后打开负载均衡开关完成站级负载均衡配置。

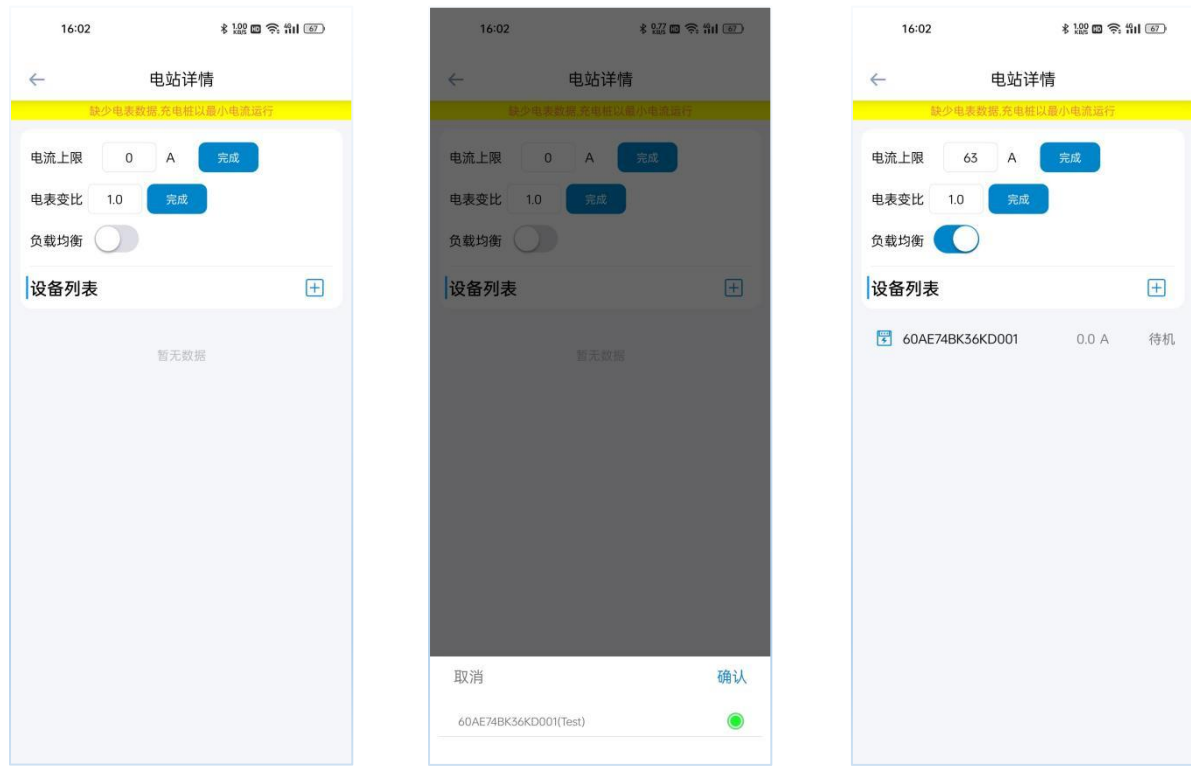

<span id="page-21-0"></span>通过 FoxSwitch 开启电站负载均衡功能,充电桩即可通过 Fox ESS 电表实时获取 其它负载的电流数据,根据电站负载均衡设置的电流阈值实时调节该电站所有充电桩 的充电电流。

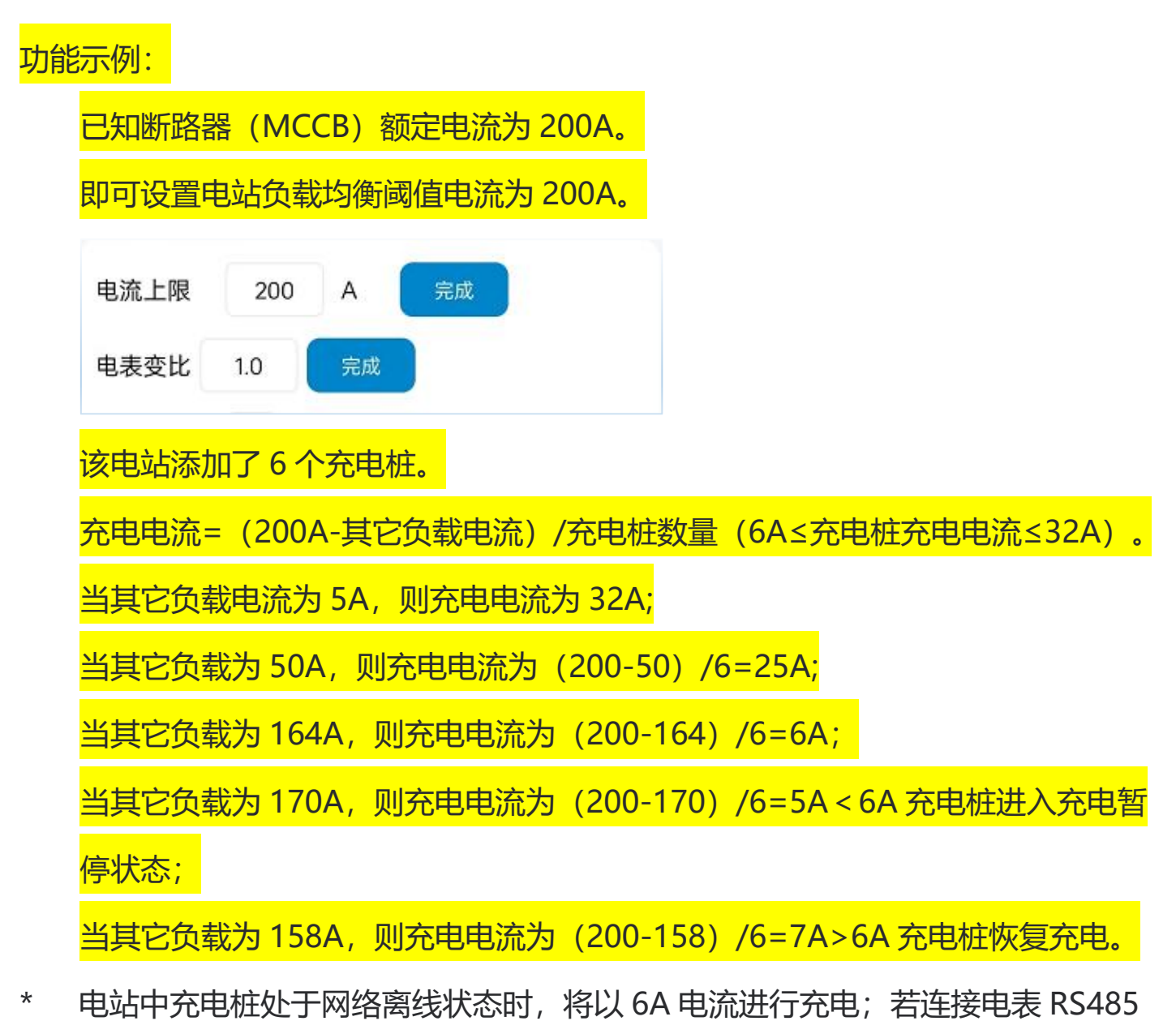

通讯的充电桩网络离线,则该电站所有充电桩均以 6A 电流进行充电。

根据相关标准充电桩的最小启动电流为 6A。

<span id="page-22-0"></span>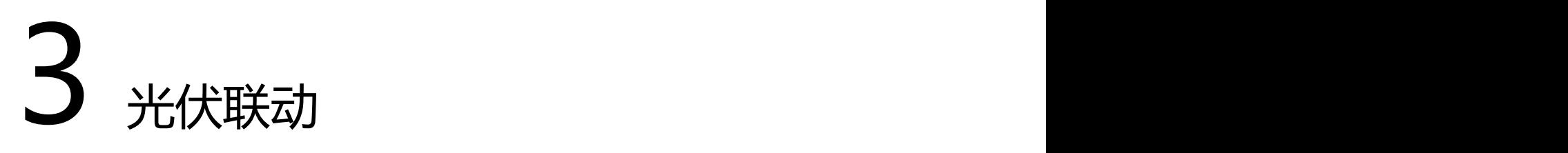

光伏联动模式适用于单个充电桩同时使用太阳能与电网电能的情况,光伏联动模 式分为仅使用太阳能的绿色模式或优先使用太阳能的经济模式。

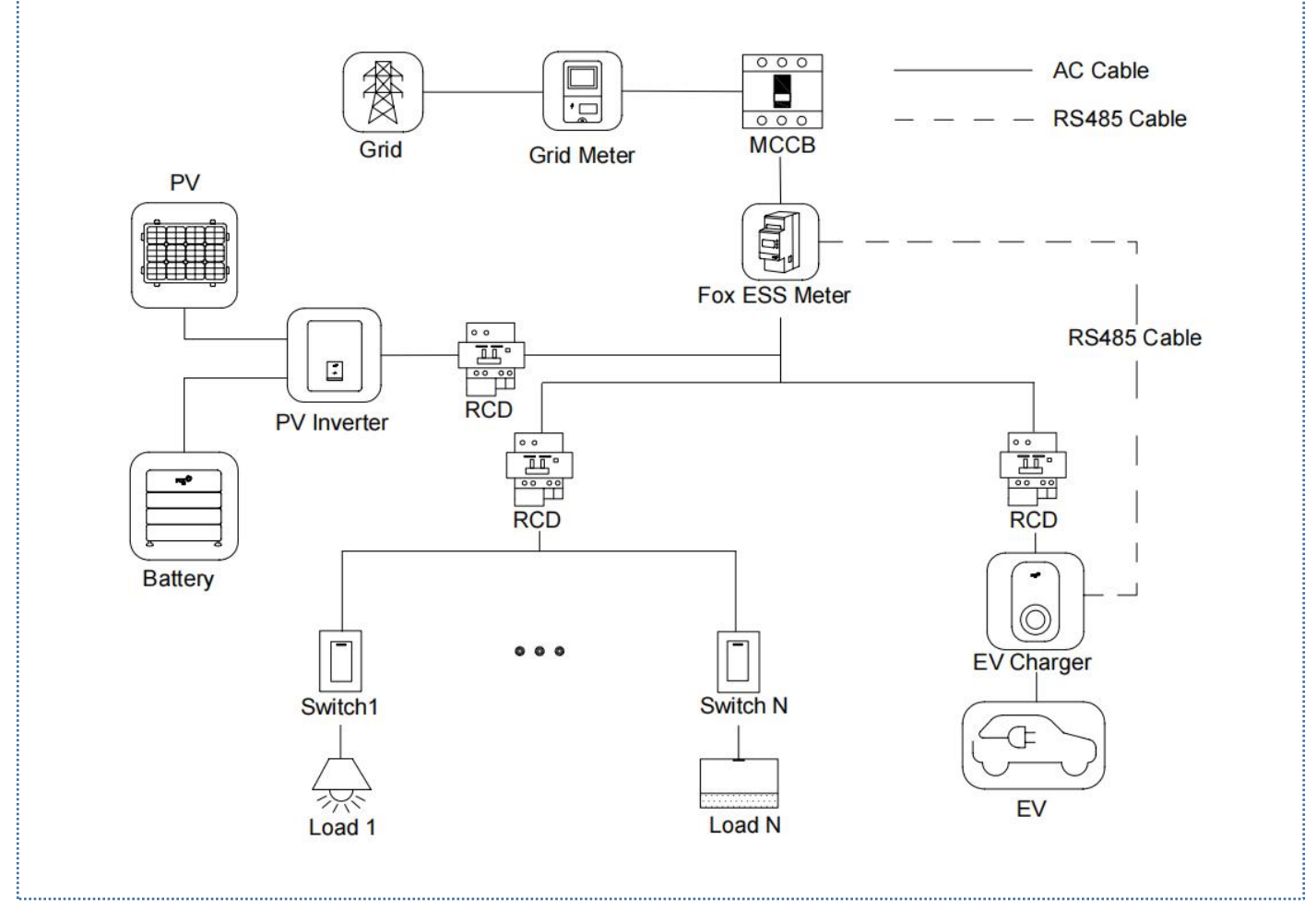

光伏联动系统接线图(Fox ESS 品牌逆变器可与充电桩共用 DTSU666 双 RS485 电表)

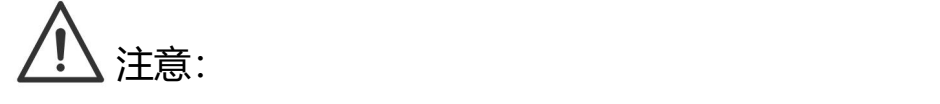

1. 为符合相关漏电保护标准,请至少使用 A 型 RCD或符合当地标准的同等漏电保护

器。

2. 必须由具有资质的人员按照当地法规进行安装。

# <span id="page-23-0"></span>**3.1 安装指南**

RS485 通讯接线

使用的电表和 RS485 接线方式都是相同的,这里不在详细说明,详细接线信息请 参阅章节 [1.1](#page-4-1) 中的接线说明。

# <span id="page-23-1"></span>**3.2 配置**

根据系统接线图安装并连接好所有单元后,请按照以下步骤通过 FoxSwitch 应用 程序打开站级负载均衡功能。

<span id="page-23-2"></span>1. 下载 FoxSwitch 应用程序

前往 App Store 或 Google Play 搜索"FoxSwitch"下载安装 APP。

<span id="page-23-3"></span>2. 账户登录

请使用您的账户和密码登录 FoxSwitch,若您没有账户请先注册然后登录账户。

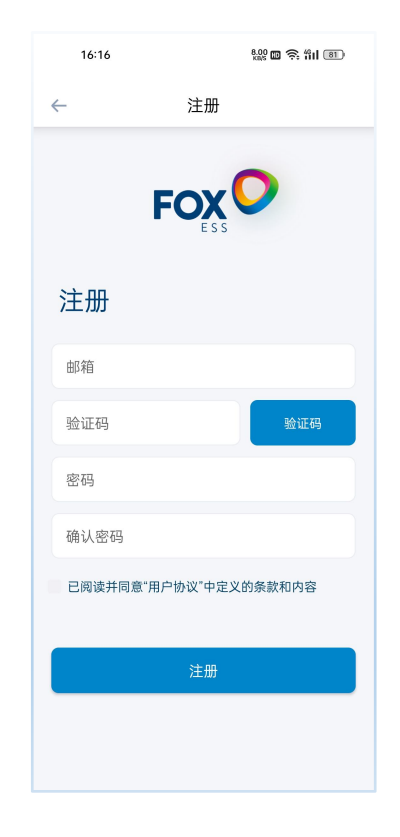

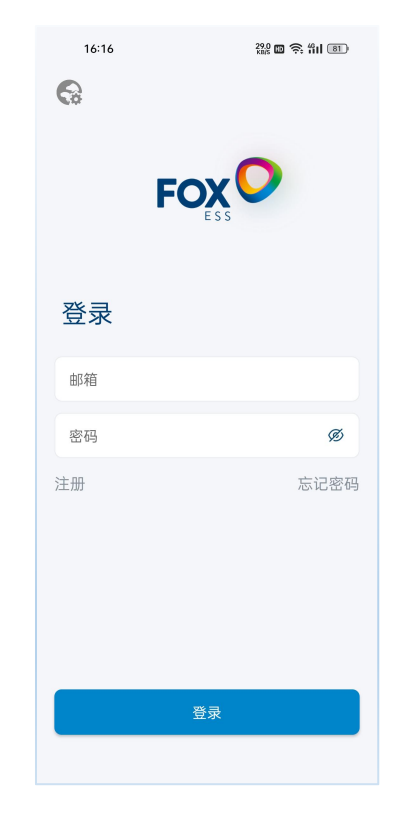

<span id="page-23-4"></span>3. 添加充电桩

点击添加按钮进入充电桩添加界面,您可直接扫描充电桩机身二维码或手动输入 SN 码然后命名充电桩点击提交即可添加成功。

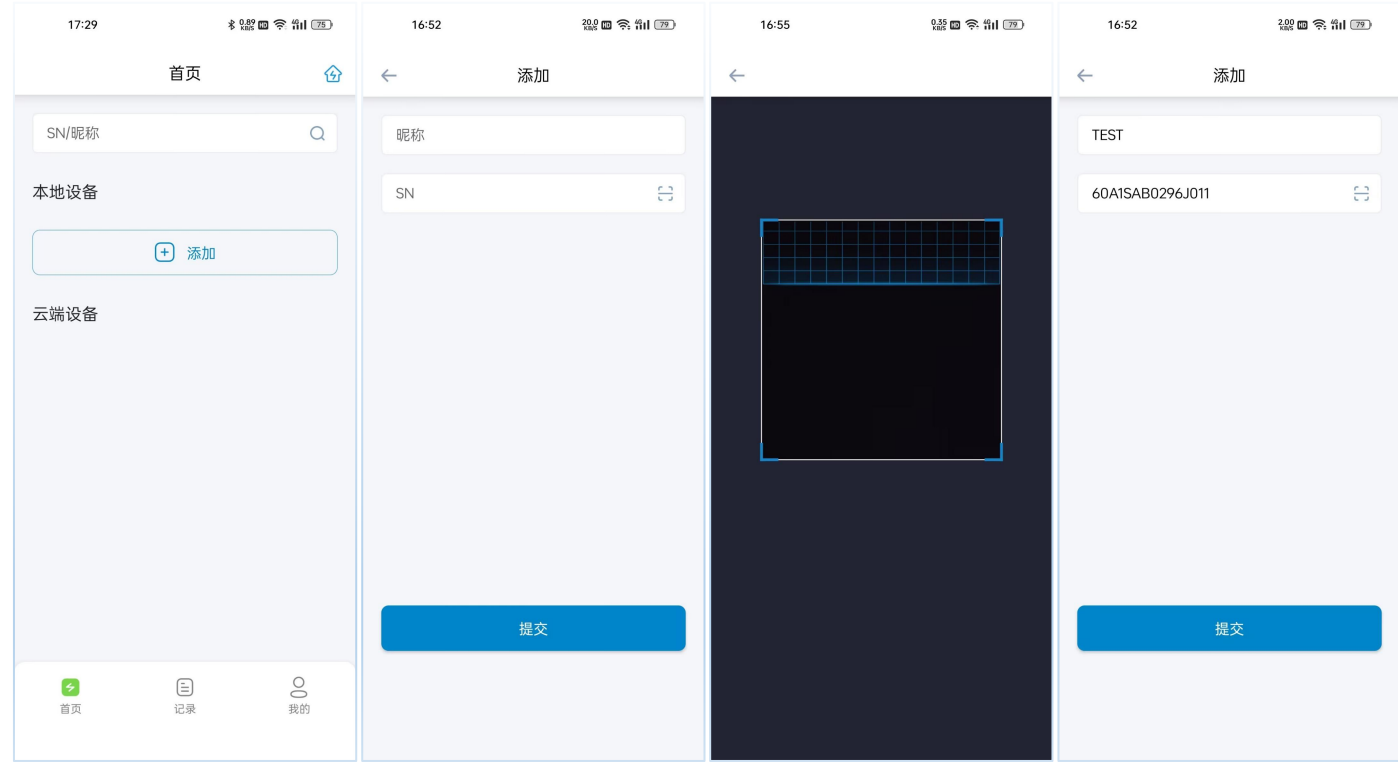

#### <span id="page-24-0"></span>4. 蓝牙连接充电桩

新添加的充电桩将显示在本地设备列表,点击新添加充电桩的蓝牙图标,进入充 电桩控制界面。

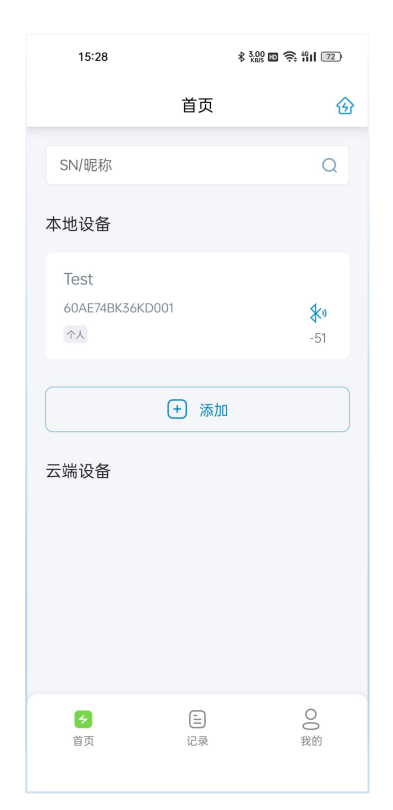

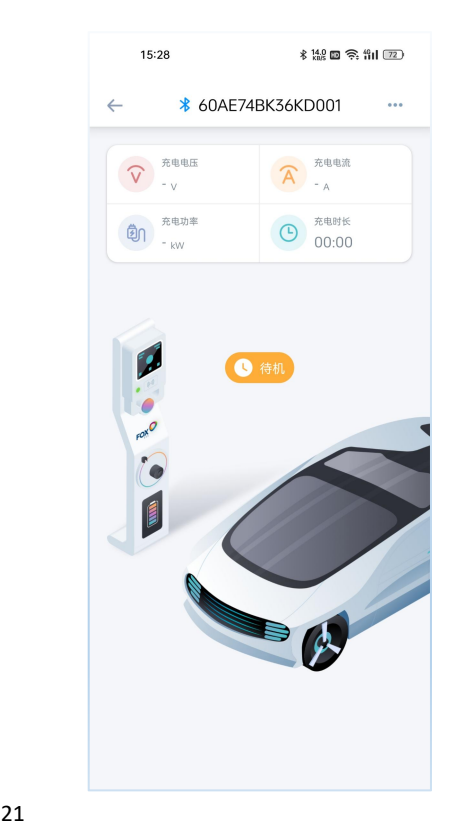

#### <span id="page-25-0"></span>5. 设置开启光伏联动功能

在充电桩控制界面点击右上角按钮,选择设置菜单进入充电桩设置界面,根据您 的需求可以设置光伏联动模式为绿色模式或经济模式。

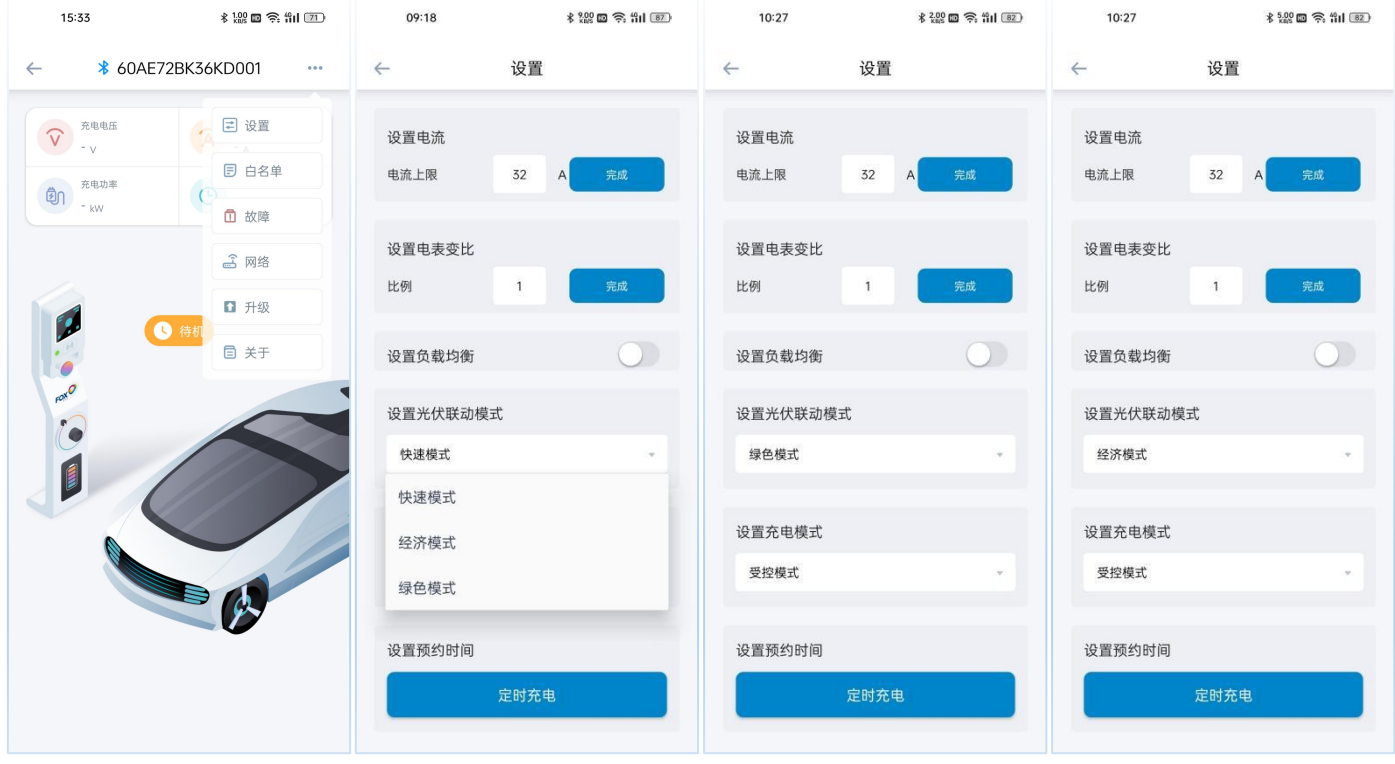

<span id="page-25-1"></span>6. 电表变比设置

根据安装的电表类型请设置对应的电表变比,直连电表默认设置为 1,CT 电表请 根据 CT 对应的比值进行设置。

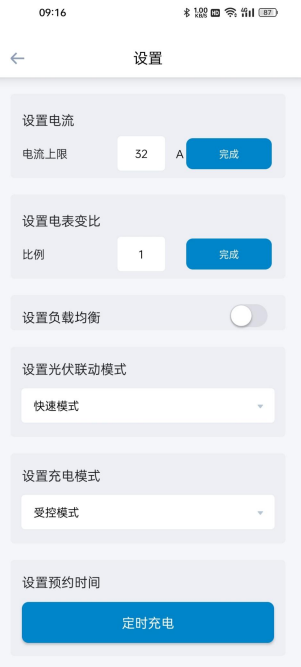

<span id="page-26-0"></span>通过 FoxSwitch 可选择光伏联动绿色模式或经济模式,充电桩即可通过 Fox ESS 电表实时获取逆变器的发电电流数据,根据您所选择的光伏联动模式控制充电桩仅使 用太阳能或优先使用太阳能。

绿色模式:

1. 当太阳能>家庭负载+充电桩最小启动电流(6A)。

充电电流=太阳能-家庭负载(6A≤充电桩充电电流≤32A)。

2. 当太阳能<家庭负载+充电桩最小启动电流(6A)。

充电桩进入充电暂停状态,当满足太阳能>家庭负载+6.5A 即可恢复充电。

经济模式:

1. 当太阳能>家庭负载+充电桩最小启动电流(6A)。

充电电流=太阳能-家庭负载(6A≤充电桩充电电流≤32A)。

2. 当太阳能<家庭负载+充电桩最小启动电流(6A)。

充电电流=6A=太阳能-家庭负载+电网电能。